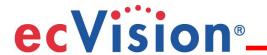

### ecVision Classify®

**User Guide** 

October 2013

Version 1.4

#### **Non-Disclosure Statement**

Information contained in this document is proprietary to ecVision Ltd. This document or its information may not be copied, reproduced, disclosed, transferred, reduced in any form, transmitted, publicly revealed by any means, electronic or otherwise, without written permission of ecVision.

### **Change History**

| Seq. | Revised by   | Version | Date         | Change Summary                                       |
|------|--------------|---------|--------------|------------------------------------------------------|
| 1    | April Zeng   | 1.0     | Sep. 3. 2013 | Initial version                                      |
| 2    | David Lam    | 1.1     | Oct 17, 2013 | <ul> <li>Updated the new installation URL</li> </ul> |
|      |              |         |              | <ul> <li>New UI screen captured</li> </ul>           |
| 3    | Gary Barraco | 1.2     | Oct 17, 2013 | Updated image of Settings URL                        |
| 4    | David Lam    | 1.3     | Oct 18, 2013 | Revised the product item images                      |
| 5    | April Zeng   | 1.4     | Oct 18, 2013 | Proof-reading                                        |

### **Table of Contents**

| 1   | Overview            |                                                                      |           |  |
|-----|---------------------|----------------------------------------------------------------------|-----------|--|
|     | 1.1                 | About This Book                                                      | 4         |  |
|     | 1.2                 | Audience                                                             | 4         |  |
|     | 1.3                 | Typographical Convention                                             | 4         |  |
| 2   | High Level Workflow |                                                                      |           |  |
| 3   |                     | Using ecVision Classify to Upload Product Images (for FDRA Members)  |           |  |
|     | 3.1                 | Register for ecVision Classify Account                               | 6         |  |
|     | 3.2                 | Download and Install ecVision Classify App                           | 6         |  |
|     | 3.3                 | Upload Product Image to ecVision Classify App                        | 6         |  |
| 4   | Using               | ecVIsion CCP to Update the HTS Code for Newly Uploaded Products (for | FDRA Team |  |
| ON  | LY)                 |                                                                      | 17        |  |
| Cor | pyright N           | Notice:                                                              | 21        |  |

#### 1 OVERVIEW

#### 1.1 About This Book

This manual provides details on how to upload product images and details using the ecVision Classify and update the HTS code for the newly uploaded product using ecVision CCP.

#### 1.2 Audience

This manual is written for FDRA members who will upload product images through ecVision Classify and the FDRA team who will update the HTS code for the newly uploaded products through ecVision CCP.

#### 1.3 Typographical Convention

| Typeface                       | Meaning                                                                                                    | Example                                            |  |
|--------------------------------|----------------------------------------------------------------------------------------------------|----------------------------------------------------|--|
| AaBbCc123<br>(Bold)            | <ul> <li>Touchable items, including<br/>Buttons, Links, Tabs, Input<br/>Fields, and any other user<br/>action related Controls.</li> <li>Important terms and key<br/>words.</li> </ul> | Touch <b>Login</b> button to log in to the system. |  |
| AaBbCc123<br>(Initial Caps)    | <ul> <li>Names specific to the system, including Menu Names, Page Names, Pop-up Window Names, and Label Names.</li> <li>Input Values.</li> <li>Function name</li> </ul>                | The Download window pops up.                       |  |
| Section 1.2<br>(Italic + blue) | Cross Reference to     Headings and steps.                                                                                                    | Please refer to Section 1.2.                       |  |
| http://<br>(Regular + blue)    | <ul> <li>URL address</li> </ul>                                                                                                    | http://ecvision.com                                |  |

#### 2 HIGH LEVEL WORKFLOW

The high level workflow diagram of image process is as below for your reference.

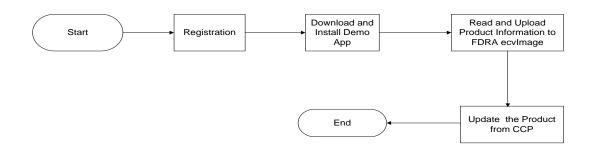

FDRA members can register to download the ecVision Classify App and then upload product information to the app using a mobile device with an iOS (iPhone or iPad). When the upload is complete, the FDRA team will receive an email alert notifying them about the upload. He/she can then log in to ecVision CCP to update the HTS code for the newly uploaded products.

For details of how to execute the operations, refer to the following sections.

## 3 USING ECVISION CLASSIFY TO UPLOAD PRODUCT IMAGES (FOR FDRA MEMBERS)

The FDRA members can use the ecVision Classify App (access through iPhone or iPad) to upload product images.

#### 3.1 Register for ecVision Classify Account

Before using the ecVision Classify App, the FDRA members need to register first.

To register:

- 1) You (any FDRA members) will receive an email containing the following information:
  - Purpose and benefits of ecVision Classify
  - URL link to register to use the ecVision Classify
- Self-register ecVision Classify by accessing the ecVision Classify link provided in the email.
- 3) When registration is successfully completed, the account information will be sent to you through email.

#### 3.2 Download and Install ecVision Classify App

When registration is complete, please install/re-install (if it already exists) ecVision Classify App to your iPhone or iPad by this URL:

https://itunes.apple.com/us/app/id721458414?mt=8

Or you can use the "App Store" on your iPhone or iPad and enter the keywords "ecVision Classify" to search and install the App.

#### 3.3 Upload Product Image to ecVision Classify App

When the ecVision Classify App has installed successfully, you can upload product images and accompanying product characteristics to the platform.

To upload product image and information to ecVision Classify App,

1) Access the App by the FDRA icon on your iPhone/iPad desktop.

2) The Home page will be displayed by default.

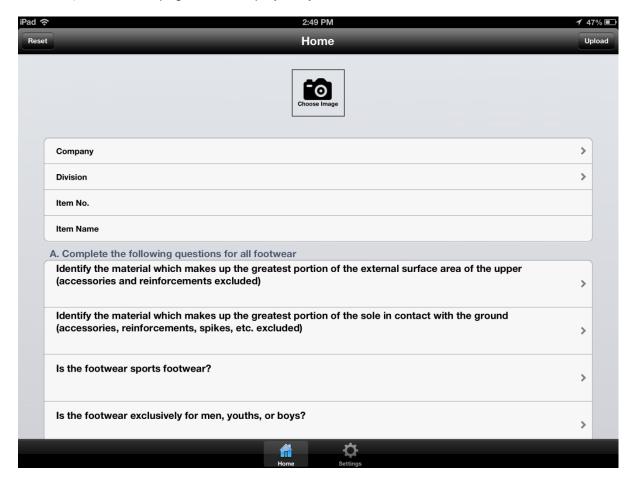

- 3) Fill in the Settings item:
  - a) Touch **Settings** in the bottom of the page, the Setting page opens.
  - b) Fill the Server URL (as shown in the screenshot below) and User name/Password (contained in the email you received). Choose a product image:

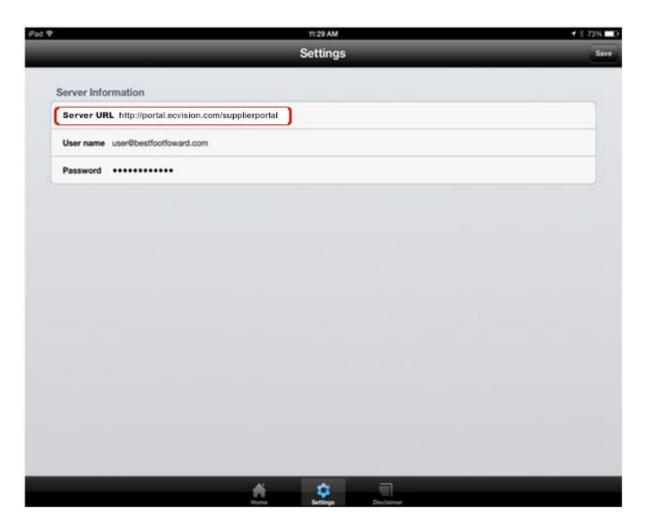

- c) Touch **Home** to switch back to the Home page. Then touch **Choose Image** at the top of the page.
- d) A Choose Image box will appear on the screen. Touch **Camera** button to take a photo right now; or touch **Photo Library** to select an existing photo.

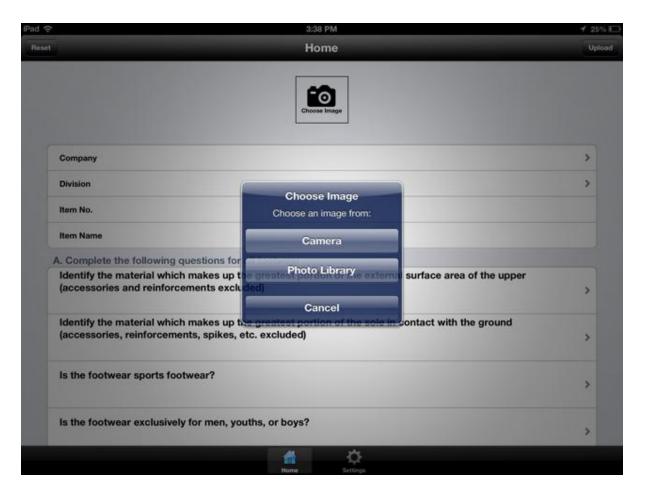

e) When the photo is selected, a preview of it will be displayed. Touch **Use** to confirm the selection of this image; you can also touch **Cancel** to discard the operation. Then the photo will be listed on the top of Home page.

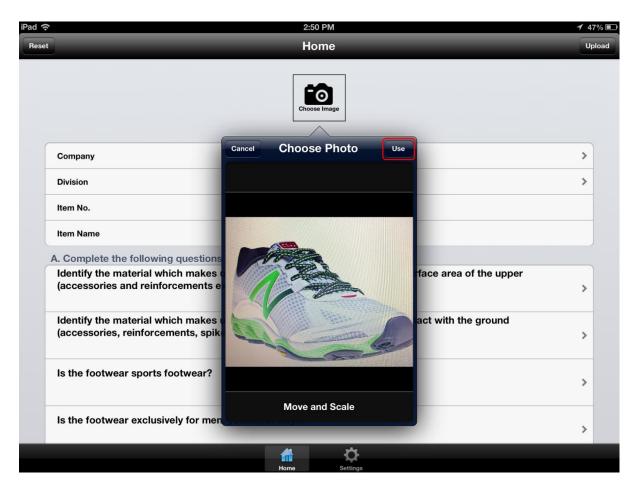

4) Touch the **Company** tab, all the member brands will be listed by default. Select your Company name.

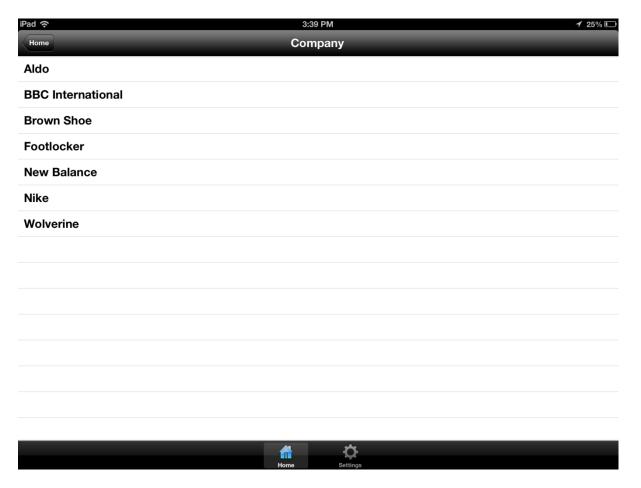

5) Select or fill in other information as needed (Division, Item No. and Item Name).

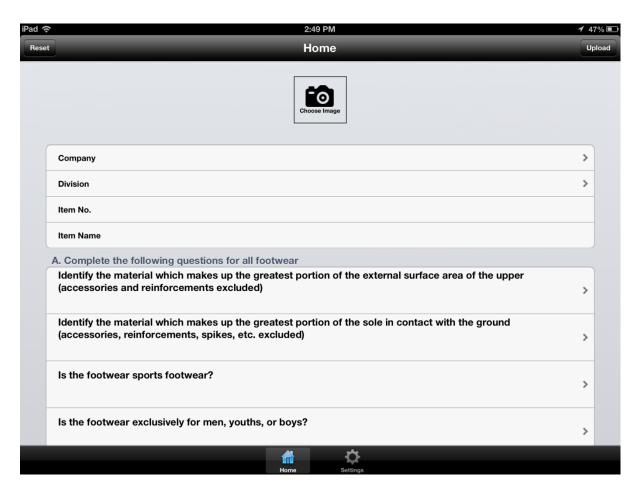

6) Answer the questions and sub-questions. Each of them must be answered in the top header section, but it is not required in the other fields. However, as much information that you can supply will help with the classification.

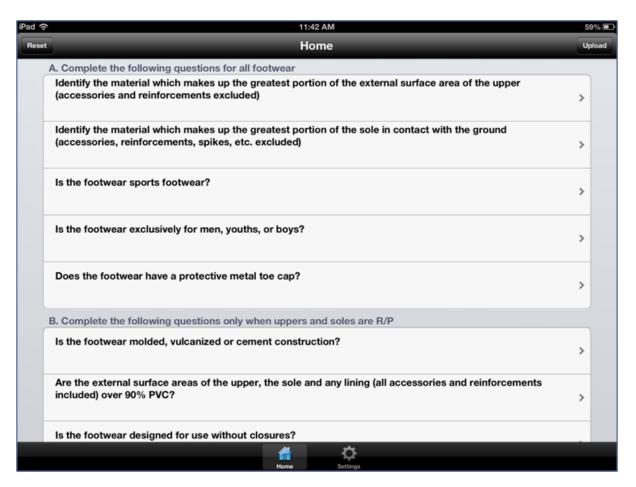

7) Touch **Upload** in the top right corner of the screen if all the questions are completed. A hover box will appear showing that it is loading.

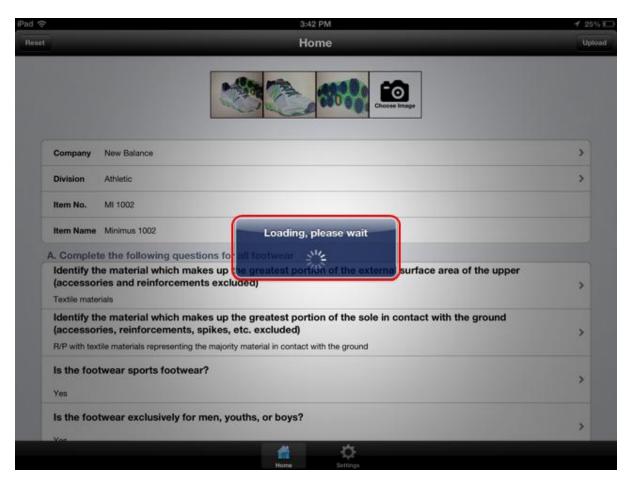

8) After a while, you will receive a message notifying you of successful upload or if there is an error in the form that needs correction before uploading. You will also receive an email alert notifying you of the successful upload.

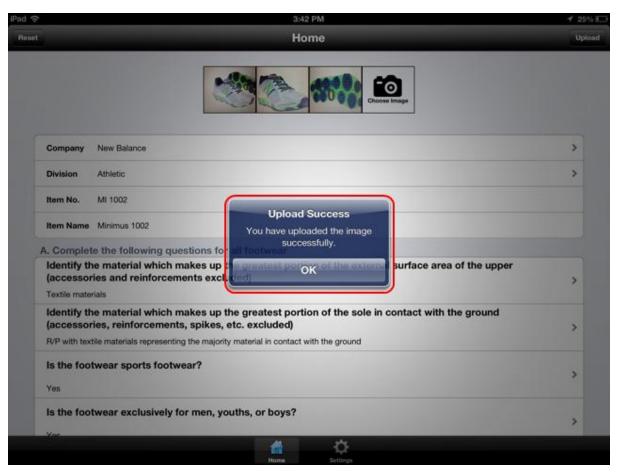

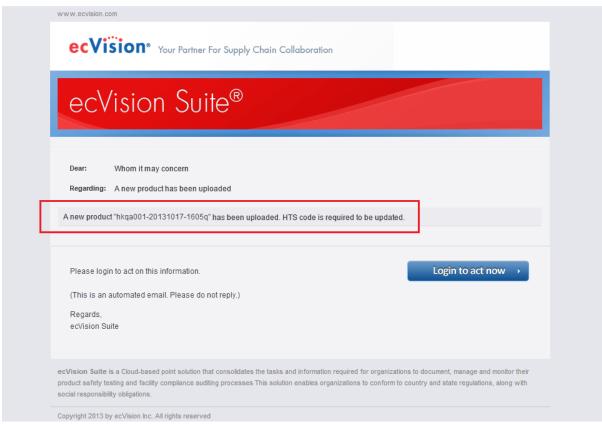

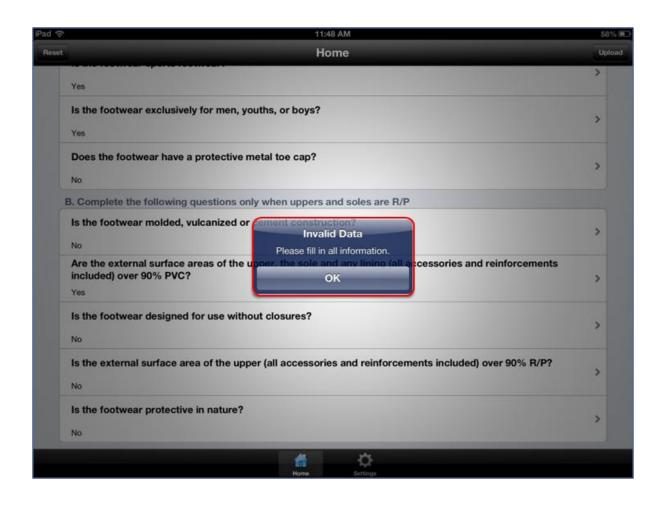

# 4 USING ECVISION CCP TO UPDATE THE HTS CODE FOR NEWLY UPLOADED PRODUCTS (FOR FDRA TEAM ONLY)

When a FDRA member has uploaded a product image to the ecVision Classify App, the FDRA customs expertise team will receive an email alert notifying them that they need to take action on this item. The user can log in to ecVision CCP to review the upload and update the HTS code. To update the HTS code for the newly uploaded product,

1) Enter the ecVision CCP URL in the address bar of your Web browser, and the Login page will appear. The URL is http://portal.ecvision.com/supplierportal.

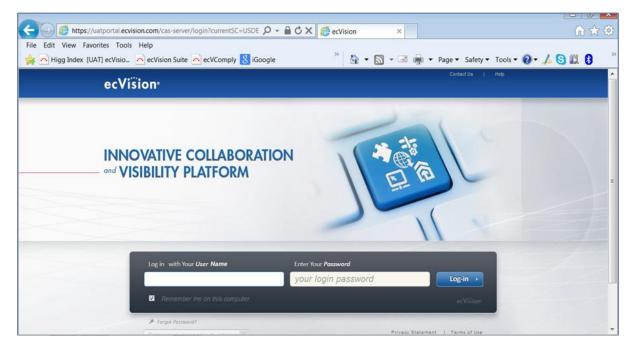

- 2) Enter your Email and password and click **Login**. Note that your entries are case sensitive. For example, "abc", "ABC" and "aBc" are all different.
- 3) The Home page of ecVision CCP is displayed by default.
- 4) Click the **My Company** tab > **Image Library** menu to open the Image Listing page. All the newly uploaded product images will be listed.

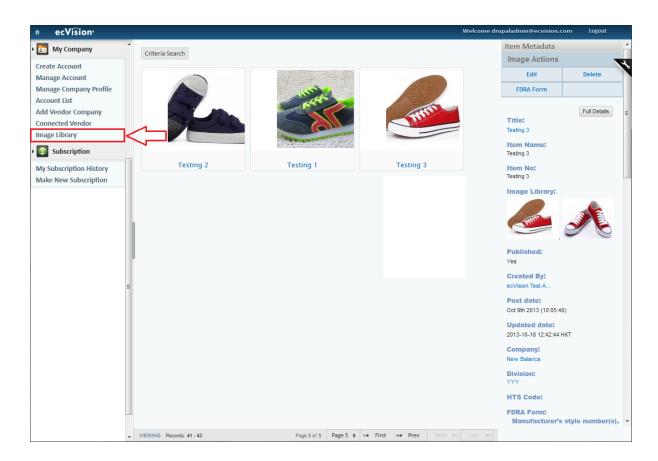

5) Mouse-click the desired image thumbnail to select it; and then click **Edit** in the Item Metadata frame on the right.

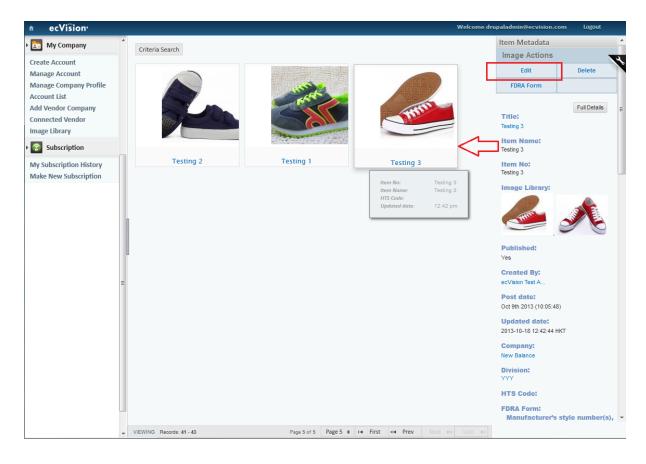

- 6) The Edit Portal Framwork Image box will pop up.
- 7) Scroll down the page and find the HTS Code field, then enter the code. This is a free form text/numeral field.

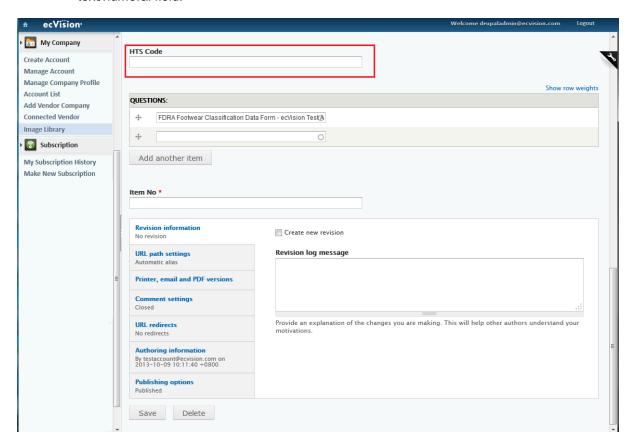

8) Scroll to the bottom of the page and click **Save** to save the change. An email alert will be sent to the FDRA member with the complete product file including the HTS code.

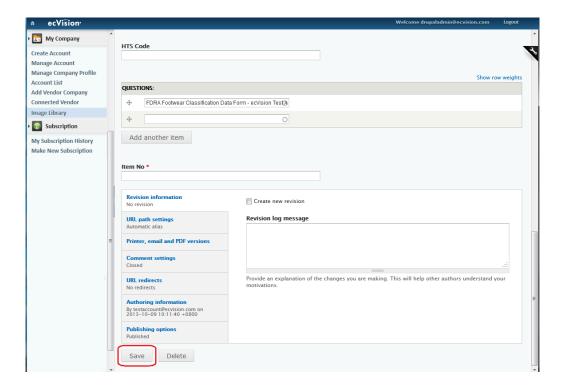

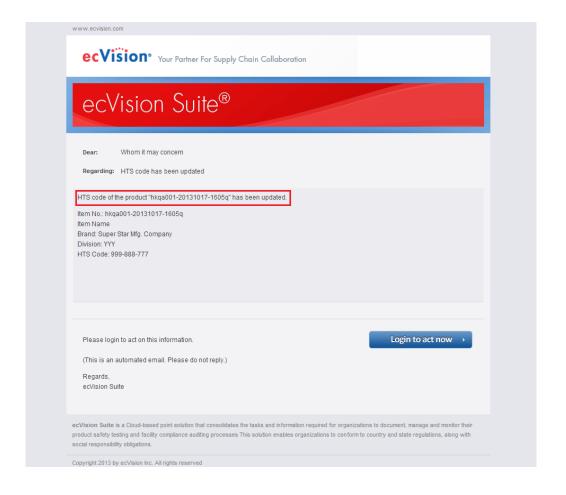

| Copyright Notice:                                                                                                    |
|----------------------------------------------------------------------------------------------------|
| © 2013 ecVision Ltd. / ecVision Inc.                                                                                                    |
| All rights reserved. ecVision, ecVision B2B Portal, XpressCommerce, XpressChain and XpressB2B are the trademarks of ecVision Limited/ecVision Inc. ecVision, ecVision Suite®, XpressChain and XpressB2B are registered in the United States and other countries. All other trademarks are the property of their respective owners. |